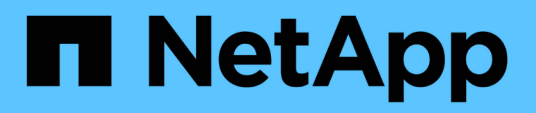

## **Gestione delle operazioni di backup e ripristino**

Active IQ Unified Manager 9.8

NetApp April 16, 2024

This PDF was generated from https://docs.netapp.com/it-it/active-iq-unified-manager-98/onlinehelp/concept-backup-and-restore-on-virtual-appliance.html on April 16, 2024. Always check docs.netapp.com for the latest.

# **Sommario**

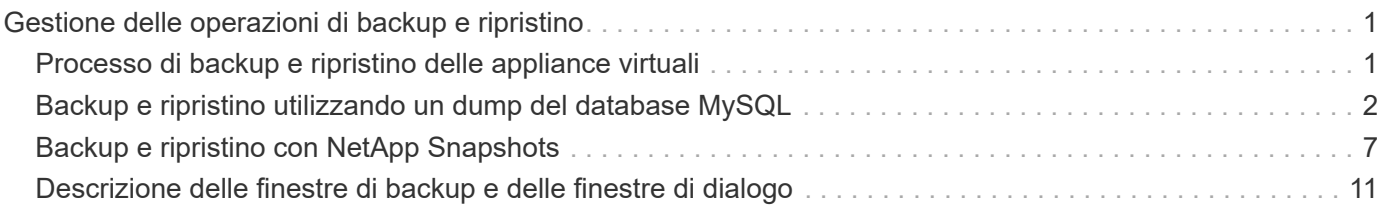

# <span id="page-2-0"></span>**Gestione delle operazioni di backup e ripristino**

È possibile creare backup di Unified Manager e utilizzare la funzione di ripristino per ripristinare il backup sullo stesso sistema (locale) o su un nuovo sistema (remoto) in caso di guasto del sistema o perdita di dati.

Esistono tre metodi di backup e ripristino a seconda del sistema operativo su cui è stato installato Unified Manager e in base al numero di cluster e nodi gestiti:

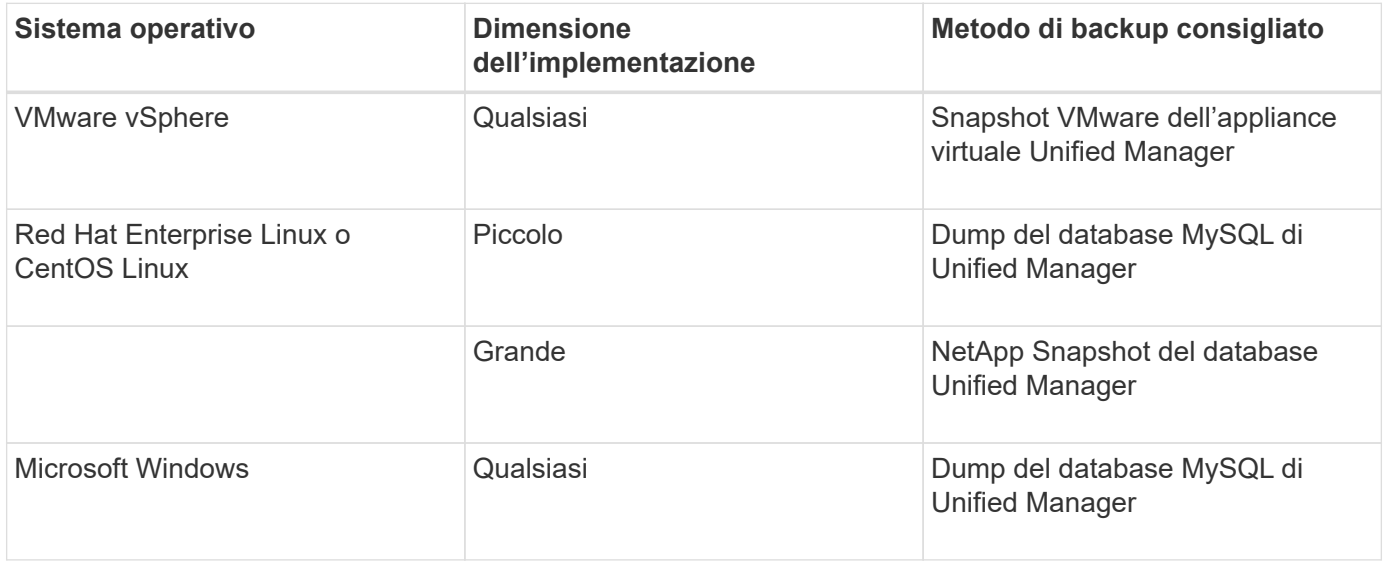

Questi diversi metodi sono descritti nelle sezioni che seguono.

## <span id="page-2-1"></span>**Processo di backup e ripristino delle appliance virtuali**

Il modello di backup e ripristino per Unified Manager installato su un'appliance virtuale consiste nell'acquisire e ripristinare un'immagine dell'applicazione virtuale completa.

Le seguenti attività consentono di completare un backup dell'appliance virtuale:

- 1. Spegnere la macchina virtuale e acquisire un'istantanea VMware dell'appliance virtuale Unified Manager.
- 2. Creare una copia Snapshot di NetApp sul datastore per acquisire lo snapshot di VMware.

Se il datastore non è ospitato su un sistema che esegue il software ONTAP, seguire le linee guida del vendor dello storage per creare un backup dello snapshot VMware.

- 3. Replicare la copia Snapshot di NetApp, o snapshot equivalente, su uno storage alternativo.
- 4. Eliminare lo snapshot VMware.

È necessario implementare una pianificazione di backup utilizzando queste attività per garantire che l'appliance virtuale Unified Manager sia protetta in caso di problemi.

Per ripristinare la macchina virtuale, è possibile utilizzare lo snapshot VMware creato per ripristinare la macchina virtuale allo stato point-in-time di backup.

## <span id="page-3-0"></span>**Backup e ripristino utilizzando un dump del database MySQL**

Un backup del dump del database MySQL è una copia del database e dei file di configurazione di Unified Manager che è possibile utilizzare in caso di guasto al sistema o perdita di dati. È possibile pianificare la scrittura di un backup in una destinazione locale o remota. Si consiglia di definire una postazione remota esterna al sistema host di Unified Manager.

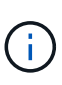

Il dump del database MySQL è il meccanismo di backup predefinito quando Unified Manager viene installato su un server Linux e Windows. Per i sistemi Red Hat Enterprise Linux o CentOS Linux, è possibile utilizzare il metodo di backup NetApp Snapshot se Unified Manager gestisce un gran numero di cluster e nodi o se i backup MySQL richiedono molte ore.

Un backup del dump del database è costituito da un singolo file nella directory di backup e da uno o più file nella directory del repository del database. Il file nella directory di backup è molto piccolo perché contiene solo un puntatore ai file che si trovano nella directory del repository del database necessari per ricreare il backup.

La prima volta che si genera un backup del database, viene creato un singolo file nella directory di backup e viene creato un file di backup completo nella directory del repository del database. Alla successiva generazione di un backup, nella directory di backup viene creato un singolo file e nella directory del repository del database viene creato un file di backup incrementale che contiene le differenze rispetto al file di backup completo. Questo processo continua con la creazione di backup aggiuntivi, fino all'impostazione di conservazione massima, come mostrato nella figura seguente.

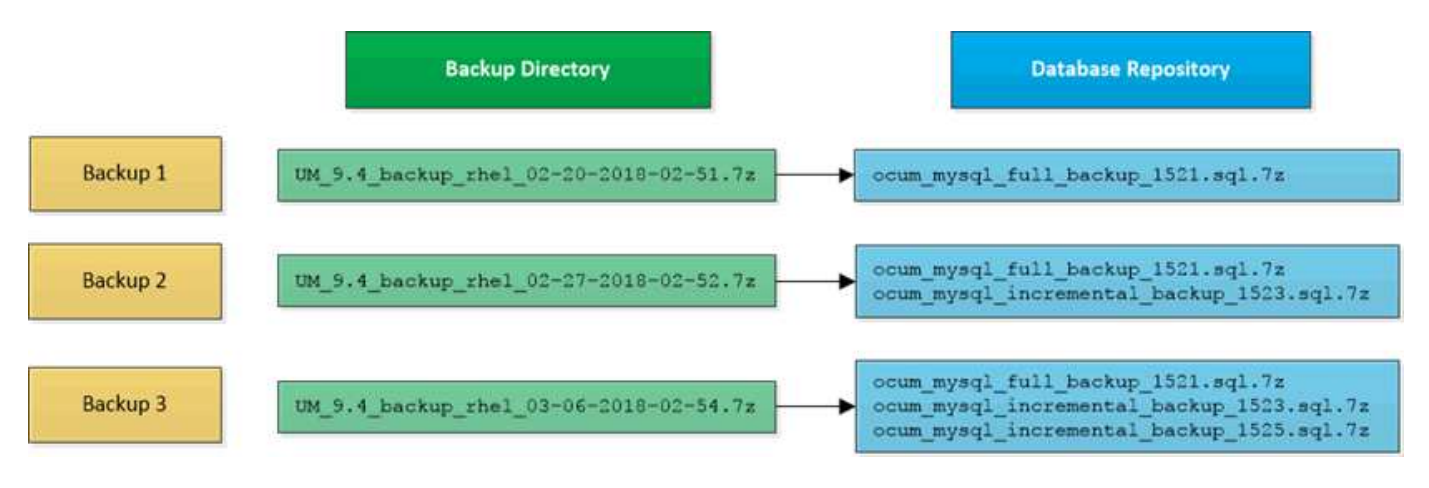

Non rinominare o rimuovere i file di backup in queste due directory, altrimenti le successive operazioni di ripristino non avranno esito positivo.

Se si scrivono i file di backup nel sistema locale, è necessario avviare un processo per copiare i file di backup in una posizione remota in modo che siano disponibili in caso di problemi di sistema che richiedono un ripristino completo.

Prima di iniziare un'operazione di backup, Unified Manager esegue un controllo di integrità per verificare che tutti i file di backup e le directory di backup richiesti esistano e siano scrivibili. Inoltre, verifica che vi sia spazio sufficiente nel sistema per creare il file di backup.

Nota: È possibile ripristinare un backup solo sulla stessa versione di Unified Manager. Ad esempio, se è stato creato un backup su Unified Manager 9.7, il backup può essere ripristinato solo sui sistemi Unified Manager

 $\left(\cdot\right)$ 

## **Configurazione della destinazione e della pianificazione per i backup dei dump del database**

È possibile configurare le impostazioni di backup del dump del database di Unified Manager per impostare il percorso di backup del database, il numero di conservazione e la pianificazione di backup. È possibile attivare backup pianificati giornalieri o settimanali. Per impostazione predefinita, i backup pianificati sono disattivati, ma è necessario impostare una pianificazione di backup.

## **Prima di iniziare**

- È necessario disporre del ruolo di operatore, amministratore dell'applicazione o amministratore dello storage.
- È necessario disporre di almeno 150 GB di spazio disponibile nella posizione definita come percorso di backup.

Si consiglia di utilizzare una postazione remota esterna al sistema host di Unified Manager.

- Quando Unified Manager viene installato su un sistema Linux, verificare che l'utente "jboss" disponga dei permessi di scrittura per la directory di backup.
- Non è consigliabile pianificare le operazioni di backup immediatamente dopo l'aggiunta di un nuovo cluster mentre Unified Manager sta raccogliendo 15 giorni di dati storici sulle performance.

## **A proposito di questa attività**

La prima volta che viene eseguito un backup è necessario più tempo rispetto ai backup successivi, poiché il primo backup è un backup completo. Un backup completo può superare 1 GB e può richiedere da tre a quattro ore. I backup successivi sono incrementali e richiedono meno tempo.

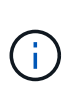

Se si rileva che il numero di file di backup incrementali sta diventando troppo grande per lo spazio allocato per i backup, è possibile creare periodicamente un nuovo backup completo per sostituire il backup completo precedente e tutti i file incrementali figlio. Se Unified Manager è installato su un sistema Linux, è possibile iniziare a utilizzare il metodo di backup NetApp Snapshot.

## **Fasi**

- 1. Nel riquadro di spostamento a sinistra, fare clic su **General** > **Database Backup**.
- 2. Nella pagina **Database Backup**, fare clic su **Backup Settings**.
- 3. Configurare i valori appropriati per un percorso di backup, un numero di conservazione e una pianificazione.

Il valore predefinito per il conteggio di conservazione è 10; è possibile utilizzare 0 per creare backup illimitati.

- 4. Selezionare il pulsante **pianificato giornaliero** o **pianificato settimanale**, quindi specificare i dettagli della pianificazione.
- 5. Fare clic su **Apply** (Applica).

## **Risultati**

I file di backup del dump del database vengono creati in base alla pianificazione. I file di backup disponibili sono disponibili nella pagina Database Backup.

### **Informazioni correlate**

### [Pagina di backup del database](#page-12-1)

["Come avviare una nuova catena di backup incrementale in Active IQ Unified Manager"](https://kb.netapp.com/Advice_and_Troubleshooting/Data_Infrastructure_Management/OnCommand_Suite/How_to_start_a_new_Incremental_Backup_chain_within_ActiveIQ_Unified_Manager_versions_7.2_through_9.6)

## **Che cos'è un ripristino del database**

Un ripristino del database MySQL è il processo di ripristino di un file di backup di Unified Manager esistente sullo stesso server o su un altro server Unified Manager. L'operazione di ripristino viene eseguita dalla console di manutenzione di Unified Manager.

Se si esegue un'operazione di ripristino sullo stesso sistema (locale) e i file di backup vengono memorizzati in locale, è possibile eseguire l'opzione di ripristino utilizzando il percorso predefinito. Se si esegue un'operazione di ripristino su un sistema Unified Manager diverso (un sistema remoto), è necessario copiare il file di backup, o i file, dallo storage secondario al disco locale prima di eseguire l'opzione di ripristino.

Durante il processo di ripristino, l'utente viene disconnesso da Unified Manager. Una volta completato il processo di ripristino, è possibile accedere al sistema.

La funzionalità di ripristino è specifica della versione e della piattaforma. È possibile ripristinare un backup MySQL di Unified Manager solo sulla stessa versione di Unified Manager. Unified Manager supporta il backup e il ripristino nei seguenti scenari di piattaforma:

- Backup di appliance virtuali su Red Hat Enterprise Linux o CentOS
- Backup Red Hat o CentOS Linux su Red Hat Enterprise Linux o CentOS
- Backup di Windows in Windows

Se si sta ripristinando l'immagine di backup su un nuovo server, al termine dell'operazione di ripristino è necessario generare un nuovo certificato di protezione HTTPS e riavviare il server Unified Manager. Sarà inoltre necessario riconfigurare le impostazioni di autenticazione SAML, se necessarie, quando si ripristina l'immagine di backup su un nuovo server.

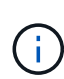

I file di backup precedenti non possono essere utilizzati per ripristinare un'immagine dopo che Unified Manager è stato aggiornato a una versione più recente del software. Per risparmiare spazio, tutti i vecchi file di backup, ad eccezione del file più recente, vengono rimossi automaticamente quando si aggiorna Unified Manager.

## **Ripristino di un backup del database MySQL su un sistema Linux**

In caso di perdita o danneggiamento dei dati, è possibile ripristinare Unified Manager allo stato stabile precedente con una perdita minima di dati. È possibile ripristinare il database di Unified Manager su un sistema Red Hat Enterprise Linux o CentOS locale o remoto utilizzando la console di manutenzione di Unified Manager.

### **Prima di iniziare**

- È necessario disporre delle credenziali dell'utente root per l'host Linux su cui è installato Unified Manager.
- Per accedere alla console di manutenzione del server Unified Manager, è necessario disporre di un ID utente e di una password autorizzati.
- È necessario aver copiato il file di backup di Unified Manager e il contenuto della directory del repository del database nel sistema su cui verrà eseguita l'operazione di ripristino.

Si consiglia di copiare il file di backup nella directory predefinita /data/ocum-backup. I file del repository del database devono essere copiati in /database-dumps-repo sotto la sottodirectory /ocum-backup directory.

• I file di backup devono essere di .7z tipo.

### **A proposito di questa attività**

La funzionalità di ripristino è specifica della piattaforma e della versione. È possibile ripristinare un backup di Unified Manager solo sulla stessa versione di Unified Manager. È possibile ripristinare un file di backup Linux o un file di backup di un'appliance virtuale su un sistema Red Hat Enterprise Linux o CentOS.

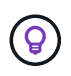

Se il nome della cartella di backup contiene uno spazio, è necessario includere il percorso assoluto o relativo tra virgolette doppie.

### **Fasi**

- 1. Se si esegue un ripristino su un nuovo server, dopo aver installato Unified Manager non avviare l'interfaccia utente né configurare cluster, utenti o impostazioni di autenticazione al termine dell'installazione. Il file di backup inserisce queste informazioni durante il processo di ripristino.
- 2. Utilizzando Secure Shell, connettersi all'indirizzo IP o al nome di dominio completo del sistema Unified Manager.
- 3. Accedere al sistema con il nome utente di manutenzione (umadmin) e la password.
- 4. Immettere il comando maintenance console E premere Invio.
- 5. Nella console di manutenzione **Menu principale**, inserire il numero dell'opzione **Backup Restore**.
- 6. Inserire il numero per il backup \* Restore MySQL.
- 7. Quando richiesto, immettere il percorso assoluto del file di backup.

```
Bundle to restore from: /data/ocum-
backup/UM_9.8.N151113.1348_backup_rhel_02-20-2020-04-45.7z
```
Una volta completata l'operazione di ripristino, è possibile accedere a Unified Manager.

### **Al termine**

Dopo aver ripristinato il backup, se il server OnCommand Workflow Automation non funziona, attenersi alla seguente procedura:

1. Sul server Workflow Automation, modificare l'indirizzo IP del server Unified Manager in modo che punti alla macchina più recente.

2. Nel server Unified Manager, reimpostare la password del database se l'acquisizione non riesce nel passaggio 1.

## **Ripristino di un backup del database MySQL su Windows**

In caso di perdita o danneggiamento dei dati, è possibile utilizzare la funzione di ripristino per ripristinare Unified Manager allo stato stabile precedente con una perdita minima. È possibile ripristinare il database MySQL di Unified Manager su un sistema Windows locale o su un sistema Windows remoto utilizzando la console di manutenzione di Unified Manager.

## **Prima di iniziare**

- È necessario disporre dei privilegi di amministratore di Windows.
- È necessario aver copiato il file di backup di Unified Manager e il contenuto della directory del repository del database nel sistema su cui verrà eseguita l'operazione di ripristino.

Si consiglia di copiare il file di backup nella directory predefinita \ProgramData\NetApp\OnCommandAppData\ocum\backup. I file del repository del database devono essere copiati in \database\_dumps\_repo sotto la sottodirectory \backup directory.

• I file di backup devono essere di .7z tipo.

## **A proposito di questa attività**

La funzionalità di ripristino è specifica della piattaforma e della versione. È possibile ripristinare un backup MySQL di Unified Manager solo sulla stessa versione di Unified Manager e un backup di Windows può essere ripristinato solo su una piattaforma Windows.

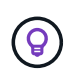

Se i nomi delle cartelle contengono uno spazio, è necessario includere il percorso assoluto o relativo del file di backup tra virgolette doppie.

## **Fasi**

- 1. Se si esegue un ripristino su un nuovo server, dopo aver installato Unified Manager non avviare l'interfaccia utente né configurare cluster, utenti o impostazioni di autenticazione al termine dell'installazione. Il file di backup inserisce queste informazioni durante il processo di ripristino.
- 2. Accedere al sistema Unified Manager con le credenziali di amministratore.
- 3. Avviare PowerShell come amministratore di Windows.
- 4. Immettere il comando maintenance console E premere Invio.
- 5. Nella console di manutenzione **Menu principale**, inserire il numero dell'opzione **Backup Restore**.
- 6. Inserire il numero per il backup \* Restore MySQL.
- 7. Quando richiesto, immettere il percorso assoluto del file di backup.

```
Bundle to restore from:
\ProgramData\NetApp\OnCommandAppData\ocum\backup\UM 9.8.N151118.2300 bac
kup_windows_02-20-2020-02-51.7z
```
Una volta completata l'operazione di ripristino, è possibile accedere a Unified Manager.

## **Al termine**

Dopo aver ripristinato il backup, se il server OnCommand Workflow Automation non funziona, attenersi alla seguente procedura:

- 1. Sul server Workflow Automation, modificare l'indirizzo IP del server Unified Manager in modo che punti alla macchina più recente.
- 2. Nel server Unified Manager, reimpostare la password del database se l'acquisizione non riesce nel passaggio 1.

## <span id="page-8-0"></span>**Backup e ripristino con NetApp Snapshots**

Un backup NetApp Snapshot crea un'immagine point-in-time del database e dei file di configurazione di Unified Manager che è possibile utilizzare per il ripristino in caso di guasto al sistema o perdita di dati. È necessario pianificare periodicamente la scrittura di un backup Snapshot su un volume di uno dei cluster ONTAP, in modo da disporre sempre di una copia corrente.

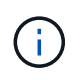

Questa funzionalità è disponibile solo se Unified Manager è installato su un server Red Hat Enterprise Linux o CentOS Linux.

I backup di Snapshot richiedono pochissimo tempo, in genere solo pochi minuti, e il database di Unified Manager viene bloccato per un periodo di tempo molto breve, pertanto l'installazione non è più disgregazione. L'immagine consuma uno spazio di storage minimo e comporta un overhead delle performance trascurabile, in quanto registra solo le modifiche apportate ai file dall'ultima copia Snapshot. Poiché Snapshot viene creato su un cluster ONTAP, è possibile sfruttare altre funzionalità NetApp, come SnapMirror, per creare una protezione secondaria, se necessario.

Prima di iniziare un'operazione di backup, Unified Manager esegue un controllo dell'integrità per verificare che il sistema di destinazione sia disponibile.

Nota: È possibile ripristinare un backup Snapshot solo sulla stessa versione di Unified Manager. Ad esempio, se è stato creato un backup su Unified Manager 9.8, il backup può essere ripristinato solo sui sistemi Unified Manager 9.8.

## **Creazione del volume in cui sono memorizzati i backup**

È possibile creare il volume in cui memorizzare i backup Snapshot in uno dei cluster ONTAP da Gestore di sistema di ONTAP o dall'interfaccia utente di ONTAP.

## **Prima di iniziare**

Il cluster, la VM di storage e il volume devono soddisfare i seguenti requisiti:

- Requisiti del cluster:
	- È necessario installare ONTAP 9.3 o versione successiva
	- Deve essere geograficamente vicino al server Unified Manager
- Può essere monitorato da Unified Manager, ma non è necessario
- Requisiti delle macchine virtuali per lo storage:
	- I servizi CIFS/SMB o NFS devono essere attivati
	- Il nome e la mappatura dei nomi devono essere impostati per utilizzare "Files"
	- NFSv4 deve essere attivato sul server NFS e sull'iddomain NFSv4 specificato sulla macchina virtuale del client e dello storage
	- Utenti locali creati per corrispondere agli utenti lato client
	- Assicurarsi che sia selezionata l'opzione All Read/Write access (tutti gli accessi in lettura/scrittura
	- Assicurarsi che l'opzione accesso superutente sia impostata su "any" nel criterio di esportazione
- Requisiti di volume:
	- Il volume deve avere una dimensione almeno doppia rispetto alla directory di Unified Manager /opt/netapp/dati

Utilizzare il comando du -sh /opt/netapp/data/ per controllare le dimensioni correnti.

- Lo stile di protezione deve essere impostato su UNIX
- Il criterio locale di snapshot deve essere disattivato
- La funzione di dimensionamento automatico del volume deve essere attivata
- Il livello di servizio delle performance deve essere impostato su una policy con IOPS elevati e bassa latenza, ad esempio "Extreme"

### **A proposito di questa attività**

Per informazioni dettagliate sulla creazione del volume NFS, vedere ["Come configurare NFSv4 in ONTAP 9"](https://kb.netapp.com/Advice_and_Troubleshooting/Data_Storage_Software/ONTAP_OS/How_to_configure_NFSv4_in_Cluster-Mode) e a. ["Guida rapida alla configurazione NFS di ONTAP 9".](http://docs.netapp.com/ontap-9/topic/com.netapp.doc.exp-nfsv3-cg/home.html)

## **Specifica del percorso di destinazione per i backup Snapshot**

È possibile configurare la posizione di destinazione per i backup Snapshot di Unified Manager su un volume già configurato in uno dei cluster ONTAP. La posizione viene definita dalla console di manutenzione di Unified Manager.

### **Prima di iniziare**

- È necessario disporre delle credenziali dell'utente root per l'host Linux su cui è installato Unified Manager.
- Per accedere alla console di manutenzione del server Unified Manager, è necessario disporre di un ID utente e di una password autorizzati.
- È necessario disporre dell'indirizzo IP di Cluster Management, del nome della VM di storage, del nome del volume e del nome utente e della password del sistema di storage.
- È necessario aver montato il volume sull'host di Unified Manager e disporre del percorso di montaggio.

### **Fasi**

- 1. Utilizzando Secure Shell, connettersi all'indirizzo IP o al nome di dominio completo del sistema Unified Manager.
- 2. Accedere al sistema con il nome utente di manutenzione (umadmin) e la password.
- 3. Immettere il comando maintenance\_console E premere Invio.
- 4. Nella console di manutenzione **Menu principale**, inserire il numero dell'opzione **Backup Restore**.
- 5. Inserire il numero per **Configure NetApp Snapshot Backup**.
- 6. Inserire il numero di **Configuration for NFS**.
- 7. Esaminare le informazioni da fornire, quindi inserire il numero **Enter Backup Configuration Details** (Immetti dettagli configurazione backup).
- 8. Per identificare il volume in cui verrà scritta l'istantanea, inserire l'indirizzo IP dell'interfaccia di gestione del cluster, il nome della VM di storage, il nome del volume, il nome utente e la password del sistema di storage e il percorso di montaggio.
- 9. Verificare queste informazioni e immettere  $y$ .

Il sistema esegue le seguenti operazioni:

- Stabilisce la connessione al cluster
- Interrompe tutti i servizi
- Crea una nuova directory nel volume e copia i file di configurazione del database di Unified Manager
- Elimina i file da Unified Manager e crea un collegamento simbolico alla nuova directory del database
- Riavvia tutti i servizi
- 10. Uscire dalla console di manutenzione e avviare l'interfaccia di Unified Manager per creare la pianificazione di backup di Snapshot, se non è già stata eseguita questa operazione.

## **Definizione di una pianificazione per i backup Snapshot**

È possibile configurare la pianificazione con cui vengono creati i backup di Unified ManagerSnapshot utilizzando l'interfaccia utente di Unified Manager.

## **Prima di iniziare**

- È necessario disporre del ruolo di operatore, amministratore dell'applicazione o amministratore dello storage.
- È necessario aver configurato le impostazioni di backup di NetApp Snapshot dalla console di manutenzione per identificare la destinazione in cui verranno create le snapshot.
- Non è consigliabile pianificare le operazioni di backup immediatamente dopo l'aggiunta di un nuovo cluster mentre Unified Manager sta raccogliendo 15 giorni di dati storici sulle performance.

### **A proposito di questa attività**

I backup di Snapshot vengono creati in pochi minuti e il database di Unified Manager viene bloccato solo per pochi secondi.

### **Fasi**

- 1. Nel riquadro di spostamento a sinistra, fare clic su **General** > **Database Backup**.
- 2. Nella pagina **Database Backup**, fare clic su **Backup Settings**.
- 3. Inserire il numero massimo di copie Snapshot che si desidera conservare nel campo **Conteggio conservazione**.

Il valore predefinito per Conteggio conservazione è 10. Il numero massimo di copie Snapshot è determinato dalla versione del software ONTAP sul cluster: 1020 per ONTAP 9.4 e versioni successive e 250 per ONTAP 9.3 e versioni precedenti. È possibile lasciare vuoto questo campo per implementare il valore massimo indipendentemente dalla versione di ONTAP.

- 4. Selezionare il pulsante **pianificato giornaliero** o **pianificato settimanale**, quindi specificare i dettagli della pianificazione.
- 5. Fare clic su **Apply** (Applica).

## **Risultati**

I file di backup di Snapshot vengono creati in base alla pianificazione. I file di backup disponibili sono disponibili nella pagina Database Backup.

## **Al termine**

A causa dell'importanza di questo volume e degli snapshot, è possibile creare uno o due avvisi per questo volume in modo da ricevere una notifica quando:

• Lo spazio del volume è pieno al 90%. Utilizzare l'evento **Volume Space Full** per impostare l'avviso.

È possibile aggiungere capacità al volume utilizzando Gestione di sistema di ONTAP o l'interfaccia utente di ONTAP in modo che il database di Unified Manager non esaurisca lo spazio disponibile.

• Il numero di snapshot è prossimo al raggiungimento del numero massimo. Utilizzare l'evento **troppe copie Snapshot** per impostare l'avviso.

È possibile eliminare le snapshot meno recenti utilizzando Gestione di sistema di ONTAP o l'interfaccia utente di ONTAP, in modo che vi sia sempre spazio per i nuovi backup di snapshot.

Gli avvisi vengono configurati nella pagina Configurazione avvisi.

## **Ripristino di un backup Snapshot**

In caso di perdita o danneggiamento dei dati, è possibile ripristinare Unified Manager allo stato stabile precedente con una perdita minima di dati. È possibile ripristinare il database Snapshot di Unified Manager su un sistema Red Hat Enterprise Linux o CentOS locale o remoto utilizzando la console di manutenzione di Unified Manager.

### **Prima di iniziare**

- È necessario disporre delle credenziali dell'utente root per l'host Linux su cui è installato Unified Manager.
- Per accedere alla console di manutenzione del server Unified Manager, è necessario disporre di un ID utente e di una password autorizzati.

### **A proposito di questa attività**

La funzionalità di ripristino è specifica della piattaforma e della versione. È possibile ripristinare un backup di Unified Manager solo sulla stessa versione di Unified Manager.

## **Fasi**

- 1. Utilizzando Secure Shell, connettersi all'indirizzo IP o al nome di dominio completo del sistema Unified Manager.
- 2. Accedere al sistema con il nome utente di manutenzione (umadmin) e la password.
- 3. Immettere il comando maintenance\_console E premere Invio.
- 4. Nella console di manutenzione **Menu principale**, inserire il numero dell'opzione **Backup Restore**.
- 5. Inserire il numero di **Backup and Restore Using NetApp Snapshot** (Backup e ripristino con NetApp Snapshot\*).

Se si esegue un ripristino su un nuovo server, dopo aver installato Unified Manager non avviare l'interfaccia utente né configurare cluster, utenti o impostazioni di autenticazione al termine dell'installazione. Inserire il numero per **Configure NetApp Snapshot Backup** e configurare le impostazioni di backup Snapshot come sono state configurate sul sistema originale.

- 6. Inserire il numero di **Restore using NetApp Snapshot** (Ripristina con NetApp Snapshot\*).
- 7. Selezionare il file di backup Snapshot che si desidera ripristinare e premere Invio.
- 8. Una volta completato il processo di ripristino, accedere all'interfaccia utente di Unified Manager.

## **Al termine**

Dopo aver ripristinato il backup, se il server OnCommand Workflow Automation non funziona, attenersi alla seguente procedura:

- 1. Sul server Workflow Automation, modificare l'indirizzo IP del server Unified Manager in modo che punti alla macchina più recente.
- 2. Nel server Unified Manager, reimpostare la password del database se l'acquisizione non riesce nel passaggio 1.

## <span id="page-12-0"></span>**Descrizione delle finestre di backup e delle finestre di dialogo**

È possibile visualizzare l'elenco dei backup dalla pagina di backup in Unified Manager. È possibile visualizzare il nome, le dimensioni e il tempo di creazione del backup elencati in questa pagina. È possibile modificare le impostazioni di backup del database dalla pagina Database Backup Settings (Impostazioni backup database).

## <span id="page-12-1"></span>**Pagina di backup del database**

La pagina Database Backup (Backup database) visualizza un elenco di backup creati da Unified Manager e fornisce informazioni sul nome, le dimensioni e il tempo di creazione del backup.

È necessario disporre del ruolo di amministratore dell'applicazione o di amministratore dello storage.

## **Vista elenco**

La vista elenco visualizza informazioni sui file di backup disponibili.

#### • **Nome**

Nome del backup.

• **Dimensione**

Dimensione del backup.

## • **Tempo di creazione**

Data e ora di creazione del backup.

## **Pulsanti di comando**

## • **Impostazioni di backup**

Visualizza la finestra di dialogo Backup Settings (Impostazioni di backup), che consente di specificare un percorso di backup, un numero di conservazione e una pianificazione di backup.

## **Finestra di dialogo Backup Settings (Impostazioni di backup)**

Definire la pianificazione del backup, il numero di conservazione e, quando si utilizza il metodo di backup dump del database MySQL, il percorso di backup per un'istanza di Unified Manager selezionata.

È possibile modificare le seguenti impostazioni di backup del database:

## • **Percorso**

Quando si utilizza il metodo di backup dump del database MySQL, questo campo specifica il percorso in cui memorizzare i file di backup. Quando si utilizza il metodo di backup Snapshot, questa posizione mostra il cluster, la VM di storage e il volume su cui verrà memorizzato il backup.

La seguente tabella specifica il formato del percorso di backup e le posizioni predefinite per i diversi sistemi operativi:

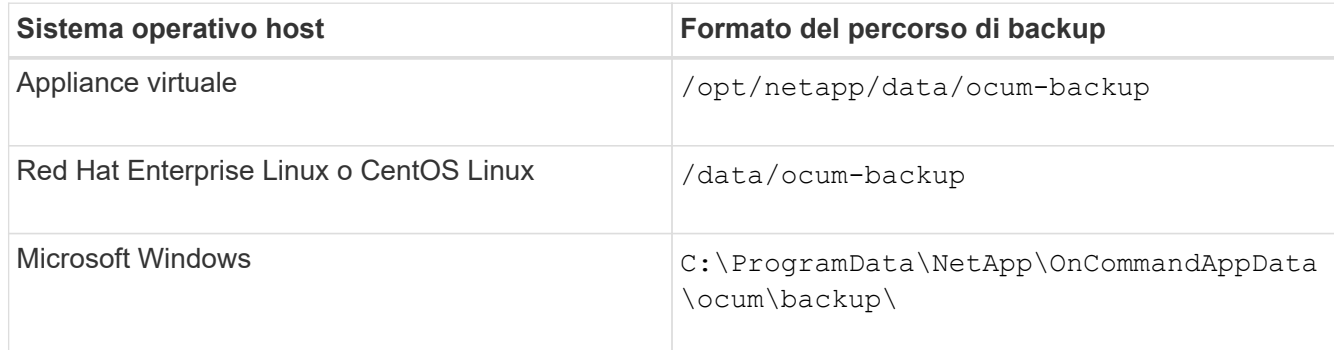

### • **Conteggio conservazione**

Specifica il numero massimo di backup che devono essere conservati da Unified Manager. Il valore predefinito è 10.

## • **Giornaliero pianificato**

Specifica la pianificazione giornaliera del backup con l'ora.

## • **Settimanale pianificato**

Specifica la pianificazione settimanale del backup con il giorno e l'ora.

• **Nessuno**

Specifica che non verranno creati backup.

#### **Informazioni sul copyright**

Copyright © 2024 NetApp, Inc. Tutti i diritti riservati. Stampato negli Stati Uniti d'America. Nessuna porzione di questo documento soggetta a copyright può essere riprodotta in qualsiasi formato o mezzo (grafico, elettronico o meccanico, inclusi fotocopie, registrazione, nastri o storage in un sistema elettronico) senza previo consenso scritto da parte del detentore del copyright.

Il software derivato dal materiale sottoposto a copyright di NetApp è soggetto alla seguente licenza e dichiarazione di non responsabilità:

IL PRESENTE SOFTWARE VIENE FORNITO DA NETAPP "COSÌ COM'È" E SENZA QUALSIVOGLIA TIPO DI GARANZIA IMPLICITA O ESPRESSA FRA CUI, A TITOLO ESEMPLIFICATIVO E NON ESAUSTIVO, GARANZIE IMPLICITE DI COMMERCIABILITÀ E IDONEITÀ PER UNO SCOPO SPECIFICO, CHE VENGONO DECLINATE DAL PRESENTE DOCUMENTO. NETAPP NON VERRÀ CONSIDERATA RESPONSABILE IN ALCUN CASO PER QUALSIVOGLIA DANNO DIRETTO, INDIRETTO, ACCIDENTALE, SPECIALE, ESEMPLARE E CONSEQUENZIALE (COMPRESI, A TITOLO ESEMPLIFICATIVO E NON ESAUSTIVO, PROCUREMENT O SOSTITUZIONE DI MERCI O SERVIZI, IMPOSSIBILITÀ DI UTILIZZO O PERDITA DI DATI O PROFITTI OPPURE INTERRUZIONE DELL'ATTIVITÀ AZIENDALE) CAUSATO IN QUALSIVOGLIA MODO O IN RELAZIONE A QUALUNQUE TEORIA DI RESPONSABILITÀ, SIA ESSA CONTRATTUALE, RIGOROSA O DOVUTA A INSOLVENZA (COMPRESA LA NEGLIGENZA O ALTRO) INSORTA IN QUALSIASI MODO ATTRAVERSO L'UTILIZZO DEL PRESENTE SOFTWARE ANCHE IN PRESENZA DI UN PREAVVISO CIRCA L'EVENTUALITÀ DI QUESTO TIPO DI DANNI.

NetApp si riserva il diritto di modificare in qualsiasi momento qualunque prodotto descritto nel presente documento senza fornire alcun preavviso. NetApp non si assume alcuna responsabilità circa l'utilizzo dei prodotti o materiali descritti nel presente documento, con l'eccezione di quanto concordato espressamente e per iscritto da NetApp. L'utilizzo o l'acquisto del presente prodotto non comporta il rilascio di una licenza nell'ambito di un qualche diritto di brevetto, marchio commerciale o altro diritto di proprietà intellettuale di NetApp.

Il prodotto descritto in questa guida può essere protetto da uno o più brevetti degli Stati Uniti, esteri o in attesa di approvazione.

LEGENDA PER I DIRITTI SOTTOPOSTI A LIMITAZIONE: l'utilizzo, la duplicazione o la divulgazione da parte degli enti governativi sono soggetti alle limitazioni indicate nel sottoparagrafo (b)(3) della clausola Rights in Technical Data and Computer Software del DFARS 252.227-7013 (FEB 2014) e FAR 52.227-19 (DIC 2007).

I dati contenuti nel presente documento riguardano un articolo commerciale (secondo la definizione data in FAR 2.101) e sono di proprietà di NetApp, Inc. Tutti i dati tecnici e il software NetApp forniti secondo i termini del presente Contratto sono articoli aventi natura commerciale, sviluppati con finanziamenti esclusivamente privati. Il governo statunitense ha una licenza irrevocabile limitata, non esclusiva, non trasferibile, non cedibile, mondiale, per l'utilizzo dei Dati esclusivamente in connessione con e a supporto di un contratto governativo statunitense in base al quale i Dati sono distribuiti. Con la sola esclusione di quanto indicato nel presente documento, i Dati non possono essere utilizzati, divulgati, riprodotti, modificati, visualizzati o mostrati senza la previa approvazione scritta di NetApp, Inc. I diritti di licenza del governo degli Stati Uniti per il Dipartimento della Difesa sono limitati ai diritti identificati nella clausola DFARS 252.227-7015(b) (FEB 2014).

#### **Informazioni sul marchio commerciale**

NETAPP, il logo NETAPP e i marchi elencati alla pagina<http://www.netapp.com/TM> sono marchi di NetApp, Inc. Gli altri nomi di aziende e prodotti potrebbero essere marchi dei rispettivi proprietari.